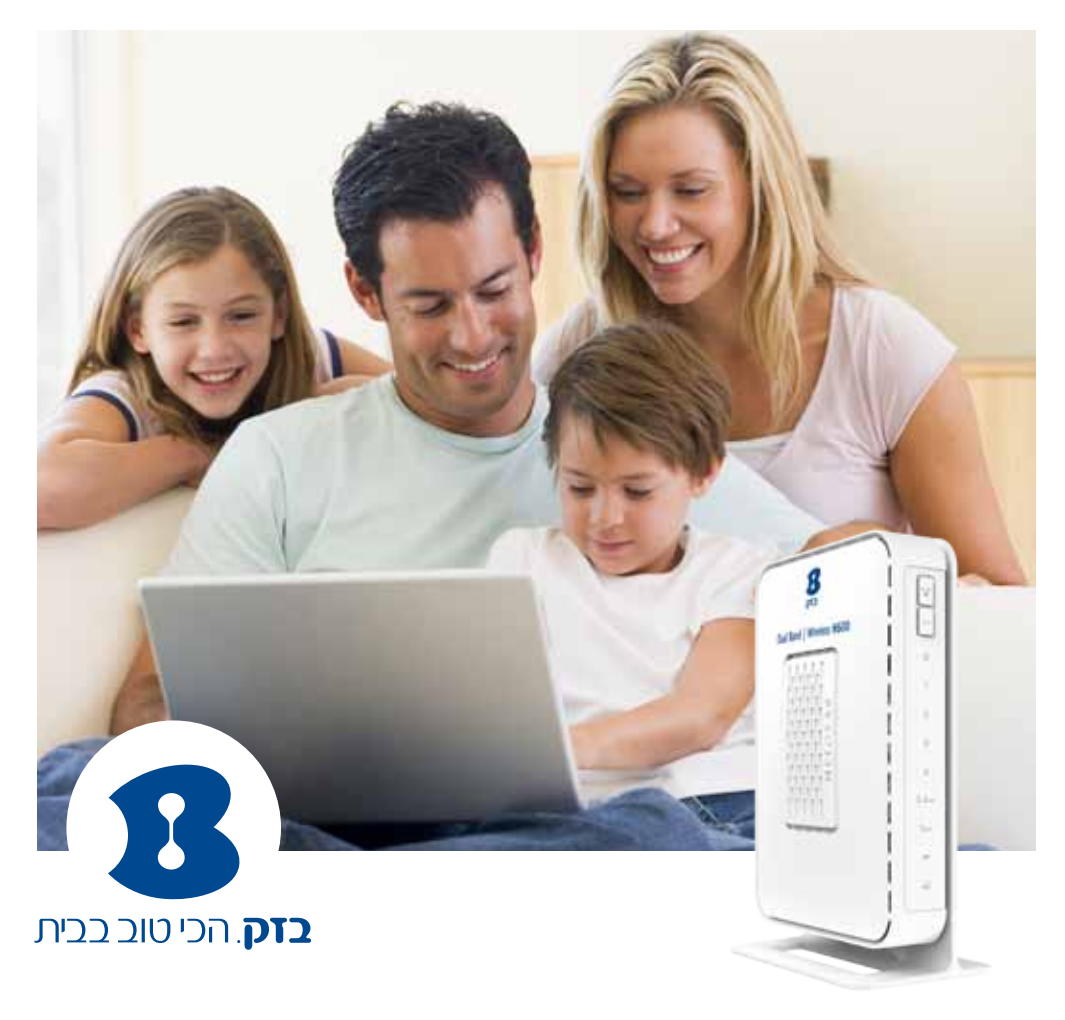

# **נתב אלחוטי NETGEAR VEGN2610**

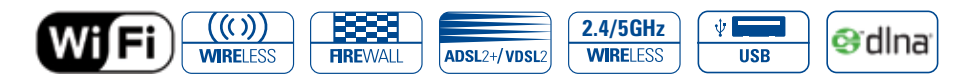

# **Dual Band | Wireless N 600Mbps**

הדור הבא של הרשתות האלחוטיות! רשת ביתית אלחוטית - BNET

למוקד התמיכה חייגו: 166 לאתר בזק גילשו: il.co.bezeq.www

כל הזכויות שמורות לחברת בזק ולחברת היטס טלקום ת. בע"מ. כל הזכויות במידע המופיע בעלון זה שמורות וכפופות להגנת הקניין הרוחני המתאימות לרבות מכוח דיני זכויות יוצרים, פטנטים והסכמים פרטניים. אין להעתיק לצלם להפיץ או לשכתב עלון זה או את המידע המופיע בו בכל צורה ודרך ללא קבלת רשות מחברת בזק מראש ובכתב. כמו כן אין לעשות שימוש בעלון זה או במידע המופיע בו שלא למטרה לשמה הוא סופק. העיצוב והמפרטים הטכניים הינם נתוני היצרן, בזק שומרת לעצמה את הזכות לשנותם ללא הודעה מוקדמת ומבלי שתחול עליה חבות כלשהי בשל כך. מצגים בעלון זה הנוגעים לביצועי המוצר הינם למטרות אינפורמטיביות בלבד ולא ייחשבו, במפורש או במשתמע, כהתחייבות או אחריות היצרן. אחריות היצרן מוגבלת לאחריות המופיעה בהסכם המכירה הפרטני. מסמך זה עשוי להכיל טעויות והשמטות, בזק מסירה מעצמה כל אחריות עד לרמה המותרת בחוק או בהתאם להסכם המכר, לכל נזק או אובדן שייגרמו לאדם מחוסר מידע עדכני ואו דיוקים בהוראות הפעלה בעלון זה, כמו גם מהתקנה פגומה של הציוד. בזק מעדכנת מעת לעת את המידע המופיע בעלון זה, לפיכך באם נתקלת בטעות אנא הודיע על כך לבזק. במידה ומצורף תקליטור לערכה, במוצר כזה או אחר, יתכן שיוכנסו בו קבצי גרסאות היצרן למוצר בשפה העברית ו/או בשפות אחרות, יש להתייחס רק לחוברת בזק בשפה העברית. כנ"ל גם לחומרי דפוס המסופקים לעיתים בערכה על ידי היצרן. חומרים אלו מיועדים למידע נוסף על המוצר בלבד.

**הערה**: יש להתייחס לכל האמור בחוברת זו כבלשון זכר ונקבה כאחד.

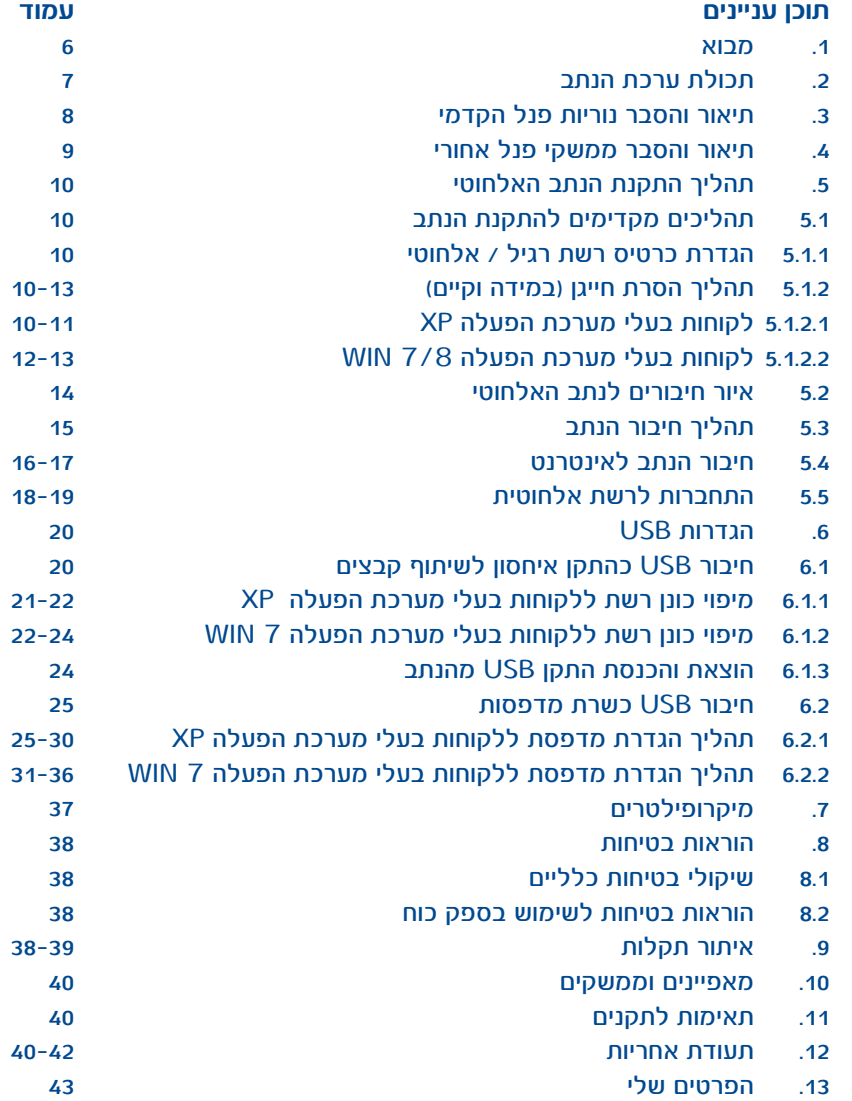

#### **.1 מבוא**

תודה שבחרת בנתב אלחוטי בתקן N Band Dual של חברת בזק כשער הכניסה שלך לעולם האינטרנט המהיר. המכשיר האלחוטי שלך כולל נתב המעניק לך יכולות גלישה בחבילות גבוהות ומאפשר לך ליצור רשת מחשבים מקומית. בנוסף הנתב תומך בחיבור USB אחד.

#### **יתרונות השימוש בנתב Band Dual**

הדור החדש של הרשתות האלחוטיות אשר תומך בקצבי גלישה גבוהים. הנתב מאפשר להתחבר אל 2 רשתות אלחוטיות בתדרים שונים: .1 GHz:2.4 לגלישה באינטרנט .2 GHz:5 לגלישה באינטרנט ולצריכת תוכן באיכות HD \* לחווית גלישה מהירה יותר מומלץ להתחבר לתקן GHz5

#### **חיבורי הרשת**

לצורך חיבור הנתב באופן קווי ברשת ה- LAN , המחשב חייב להיות מצויד בכרטיס רשת Mbps10/100 המאפשר תמיכה בקצב של עד Mbps100 ברשת הביתית. על מנת להנות מיכולות האלחוטיות של הנתב, המחשב חייב להיות מצוייד בהתקן רשת אלחוטי בתקן N המסוגל לתמוך בשני התדרים, במידה ולא מומלץ להצטייד במתאם רשת אלחוטי מסוג Band Dual, ניתן לרכוש מתאם זה ברשת חנויות בזק סטור או באתר בזק.

#### **DLNA**

מוצר זה משלב בתוכו את טכנולוגית DLNA-Alliance Network Living Digital טכנולוגיה זו מאפשרת לשתף ולנגן תכנים בין מכשירי המדיה המחוברים לרשת הביתית. נתב ה- Band Dual תומך בטכנולוגית DLNA ומאפשר חיבור התקן אחסון לממשק ה- USB והזרמתו לטלוויזיה, סמארטפון, טאבלט ו- PC באופן אלחוטי וקווי.

#### **שירותי תמיכה מסביב לשעון**

שירות האינטרנט המהיר הינו ידידותי ונוח לשימוש. אם בכל זאת נתקלתם בשאלה או בבעיה, מוקד התמיכה הטכנית שלנו עומד לרשותכם 24 שעות ביממה, 7 ימים בשבוע (למעט יום כיפור) בטלפוו 166.

לנוחיותך, למידע נוסף, ניתן לפנות לאתר האינטרנט של בזק בכתובת הבאה: www.bezeq.co.il

**לידיעתך, ניתן להצטרף לשירותי תמיכה מורחבים הניתנים על ידי מוקד התמיכה. להצטרפות או פרטים נוספים חייג .166** 

#### **.2 תכולת ערכת הנתב**

יש לוודא שקיבלת את כל הפריטים הבאים בחבילה שלך:

א. נתב אלחוטי 2610VEGN NETGEAR

ב. ספק כח

ג. כבל רשת לבן RJ-45 לחיבור בין הנתב למחשב דרך פורט אתרנט Mbps10/100

> ד. כבל טלפון אפור RJ-11 לחיבור בין הנתב לבין רשת האינטרנט

> > ה. מדריך הפעלה

ו. מדריך התקנה מהיר

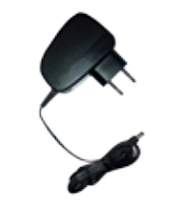

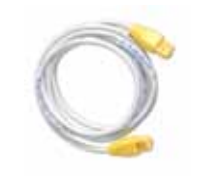

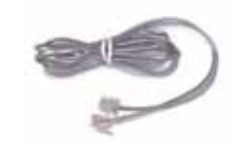

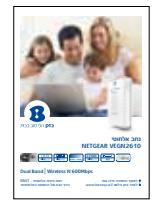

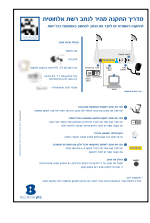

# **.3 תיאור והסבר נוריות וממשקי פנל קדמי .4 תיאור והסבר ממשקי פנל אחורי**

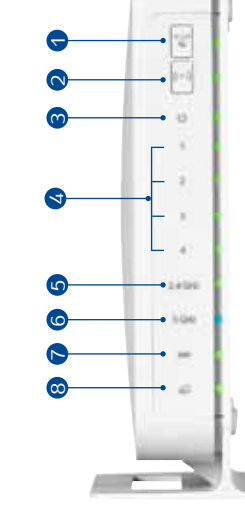

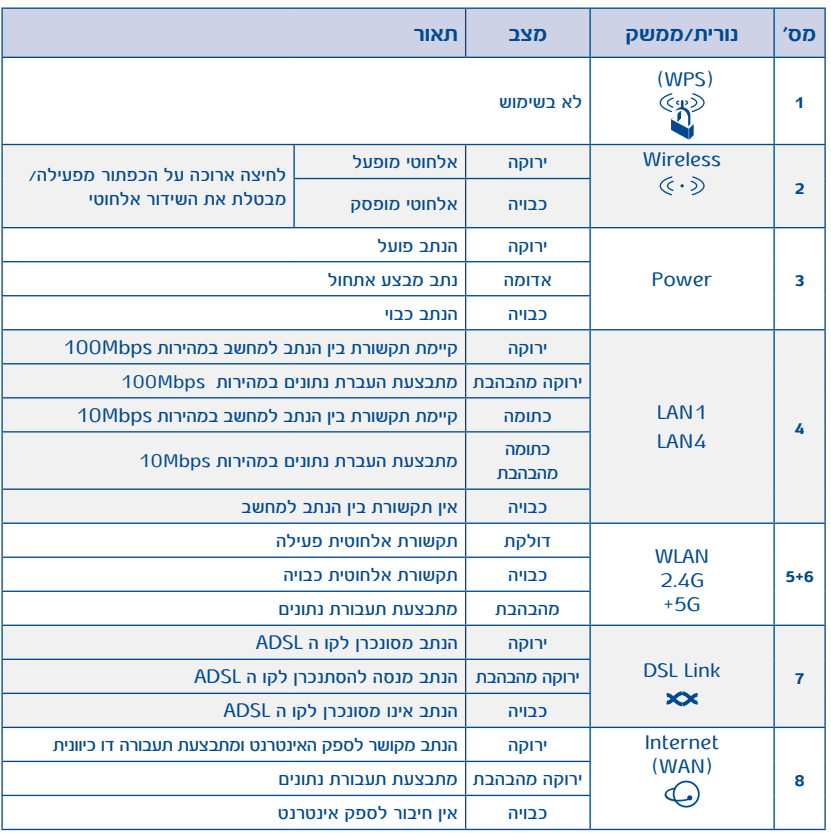

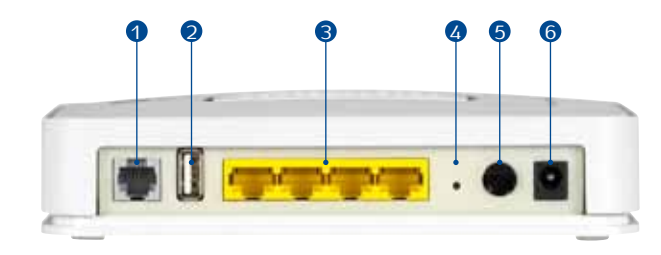

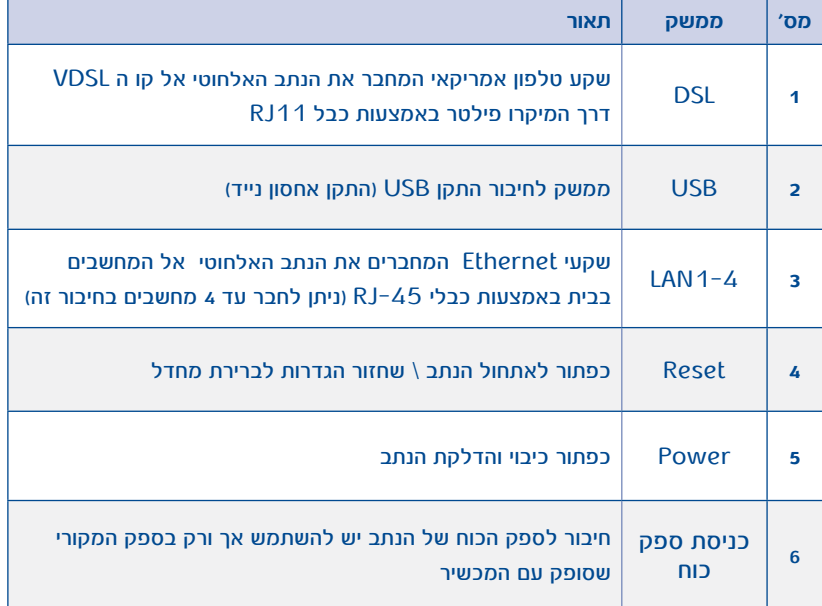

#### **.5 תהליך התקנת הנתב האלחוטי**

#### **5.1 תהליכים מקדימים להתקנת הנתב:**

#### **5.1.1 הגדרת כרטיס רשת רגיל / אלחוטי**

כרטיס הרשת במחשב שלך עובד בתצורת DHCP וכתובת ברירת המחדל של הנתב הינה 10.0.0.138 עם מסכת רשת ,255.255.255.0 במידה והינך רוצה להגדיר כתובת IP ידנית, יש להשתמש בפורמט הכתובת הבאה xג 10.0.0. )טווח מספור ה-X הינו בין הספרות 1-137( עם מסכת רשת 255.255.255.0 בלבד.

#### **5.1.2 תהליך הסרת חייגן )במידה וקיים(**

# **5.1.2.1 לבעלי מערכת הפעלה XP Windows**

 בשולחן העבודה, לחץ התחל )Start) ובחר הגדרות (Setting) -> לוח בקרה (Control Panel) -

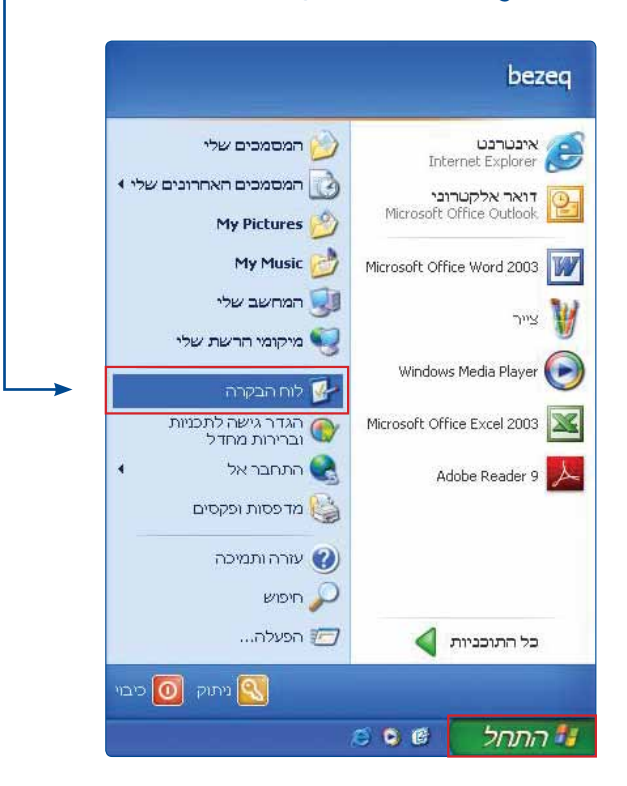

# בחר "חיבורי רשת" (Network Connections) -

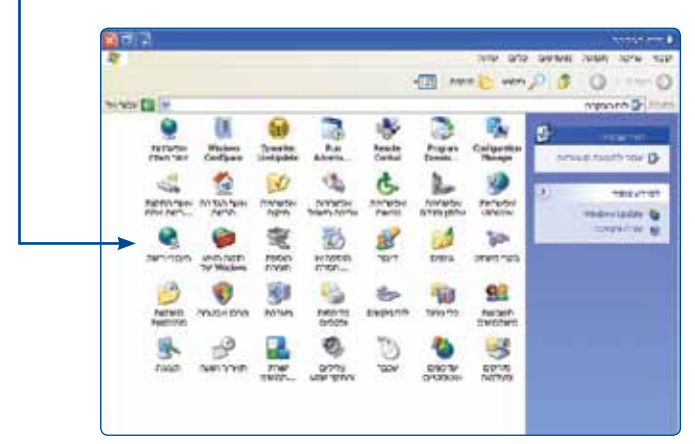

# תחת הכותרת פס רחב )Broadband )לחץ קליק ימיני על העכבר, על הסמל של ה"חייגן" ובחר באפשרות מחק )Delete)

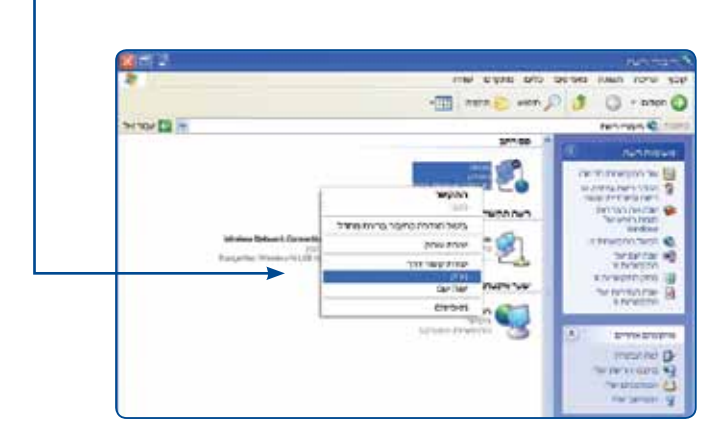

# **5.1.2.2 לבעלי מערכת הפעלה 7/8Win** בשולחן העבודה, לחץ התחל )Start)

ובחר לוח בקרה (Control Panel) –

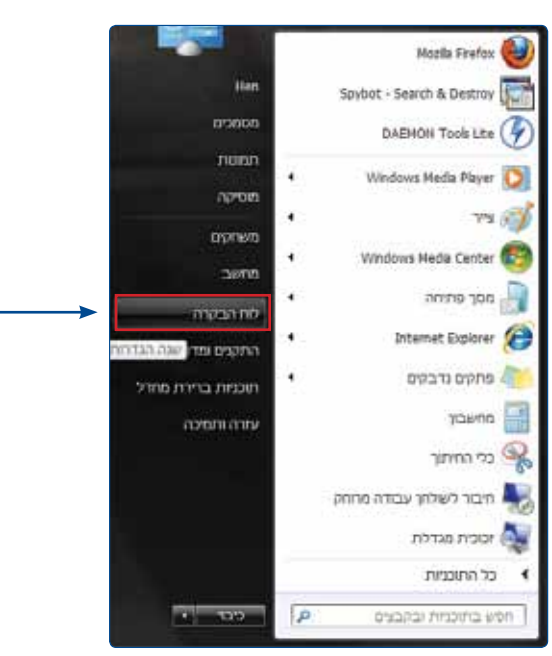

# בחר "מרכז רשת ושיתוף" (Network and Sharing Center) -

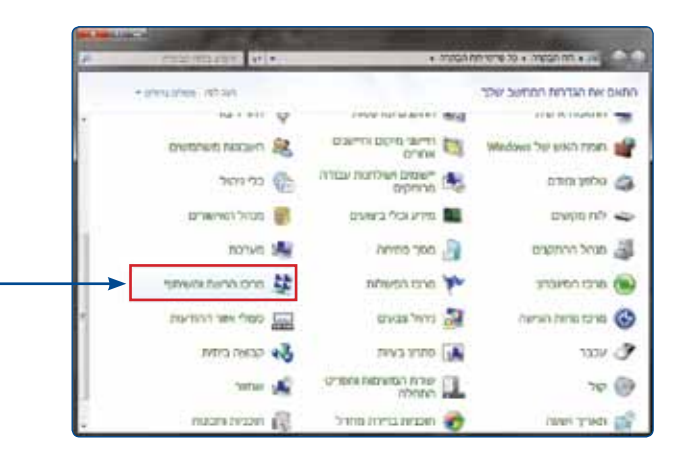

# תחת הכותרת מרכז הרשת והשיתוף (Net Work and sharing center) בחר ב"שנה הגדרות מתאם"

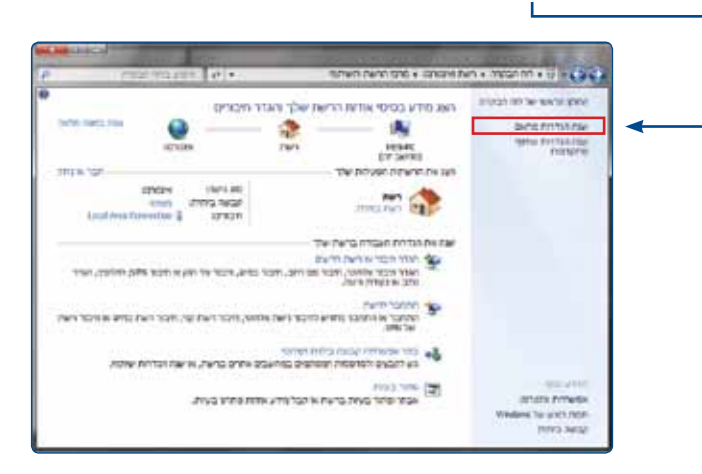

תחת הכותרת פס רחב )Broadband )לחץ קליק ימני על העכבר, על הסמל של ה"חייגן" ובחר באפשרות מחק )Delete)

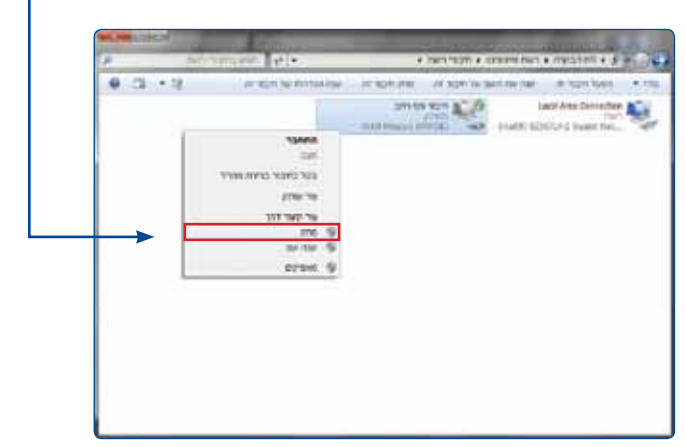

#### **5.2 איור חיבורים לנתב**

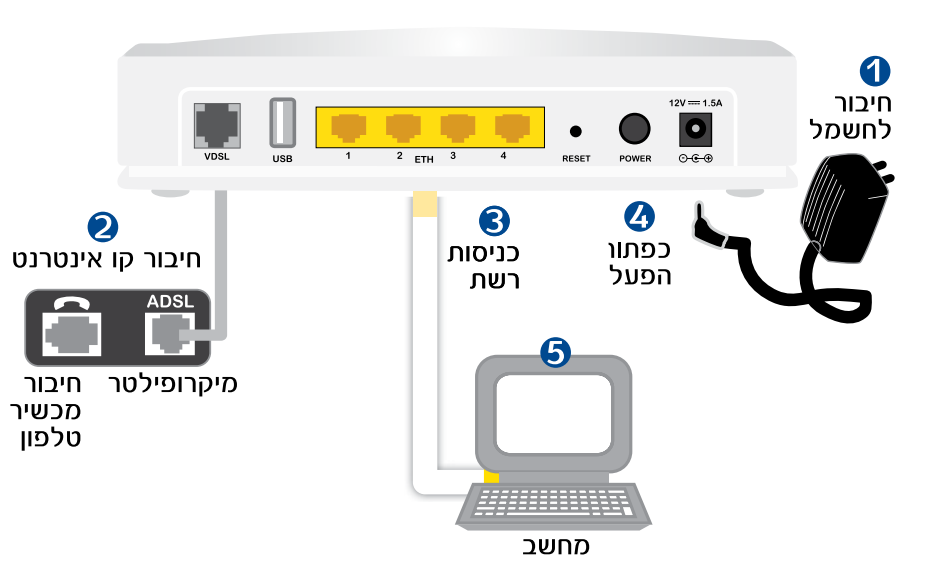

\* האיור להמחשה בלבד

#### **5.3 תהליך חיבור הנתב**

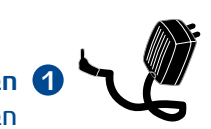

 **חבר את הנתב לחשמל באמצעות ספק הכח.** 1 חבר את ספק הכוח בצידו האחורי של הנתב וכן חבר לשקע החשמל.

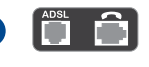

 **חבר את הנתב לשקע הטלפון באמצעות הכבל האפור.** 2 יש לחבר קצה אחד של הכבל לכניסת קו הטלפון בפנל האחורי של הנתב, את הקצה השני יש לחבר למיקרופילטר שבקיר ליציאת ADSL.

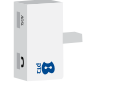

 **מיקרופילטר )מסופק בנפרד(** נדרש לשים בכל שקע טלפון שאליו מחובר מכשיר כלשהו

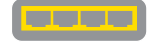

 **חבר את הנתב למחשב באמצעות הכבל הלבן עם המחברים הצהובים.** 3 יש לחבר קצה אחד של הכבל לאחת מ-4 הכניסות בנתב, את הקצה השני יש לחבר למחשב.

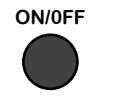

# **הדלק את הנתב.** 4

 הפעל את הנתב על ידי לחיצה על כפתור ההדלקה, יש להמתין מספר שניות ולוודא כי הנורות דולקות בצבע ירוק ובאופן קבוע

 \* לתשומת ליבך: במידה וגלשת בעבר באמצעות מודם, עליך להסיר את החייגן המותקן במחשבך לפני התקנת הנתב.

# **5.4 חיבור הנתב לאינטרנט**

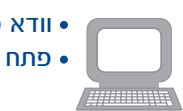

וודא כי יש ברשותך שם משתמש וסיסמא כפי שקיבלת מספק האינטרנט.

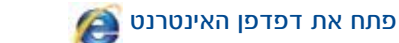

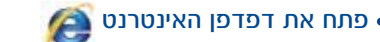

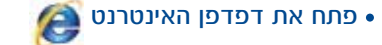

# **שלב ראשון:** בחירת תהליך התקנה

)התקנה מהירה מומלצת(

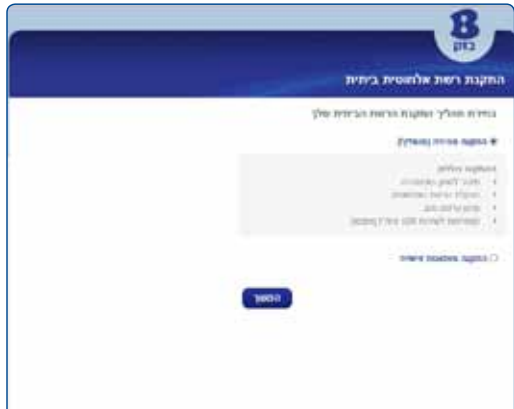

# **שלב שני:** הזנת שם משתמש וסיסמא שקיבלת מספק האינטרנט

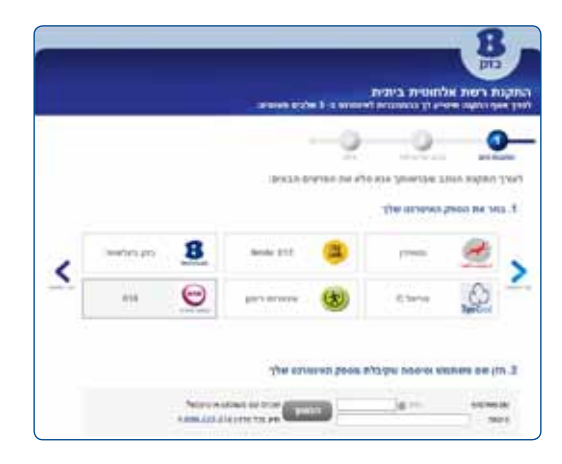

# **שלב שלישי:** הצפנת הרשת האלחוטית

בחר שם וסיסמא

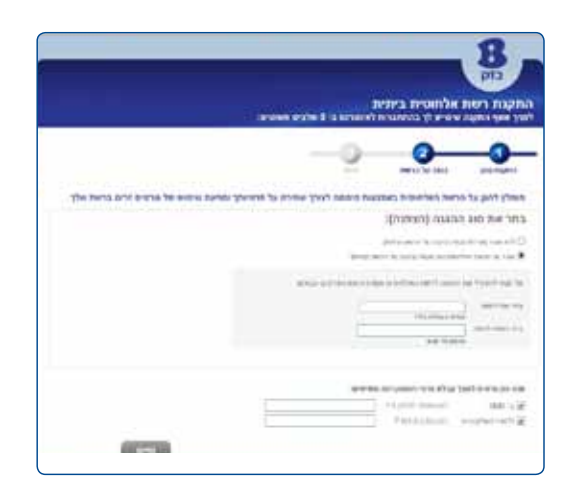

#### **שלב רביעי:** מסך סיום

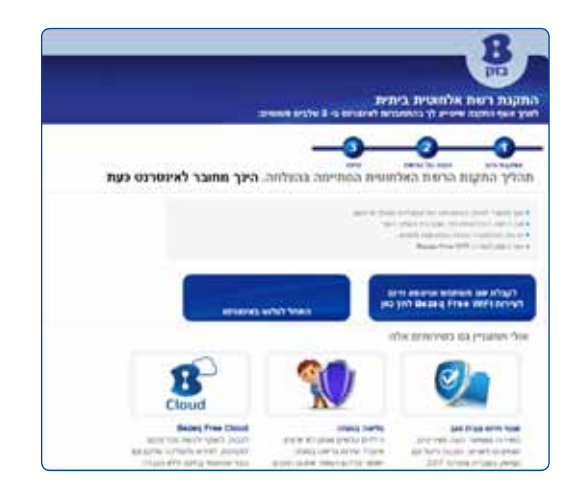

גלישה נעימה!

# **.5.5 התחברות לרשת האלחוטית:**

**לבעלי מתאם רשת אלחוטי או מחשב בעל כרטיס רשת אלחוטי**

לחיצה כפולה על צלמית חיבור הרשת האלחוטית: בסרגל הכלים שבשולחן העבודה תציג את הרשתות האלחוטיות הזמינות.

> K M HIGH HI LEAT AM  $Win7/8$  א. מערכת הפעלה

> > ב. מערכת הפעלה XP

במידה וברשותך מתאם אלחוטי Band Dual, תוכל לבחור בין רשתות אלחוטיות:

2.4 GHz 1

5GHz .2

# **הערה:** לחווית גלישה מהירה יותר מומלץ להתחבר לתדר GHz5

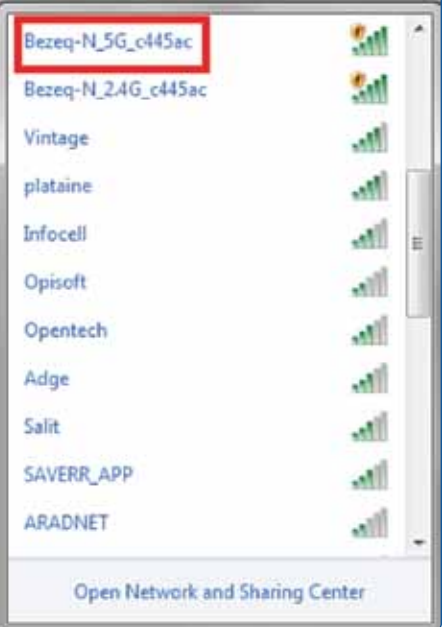

# שים לב במידה והרשת מאובטחת תידרש להקיש את מפתח הרשת שהגדרת בנתב. בסיום לחץ על כפתור התחבר )CONNECT).

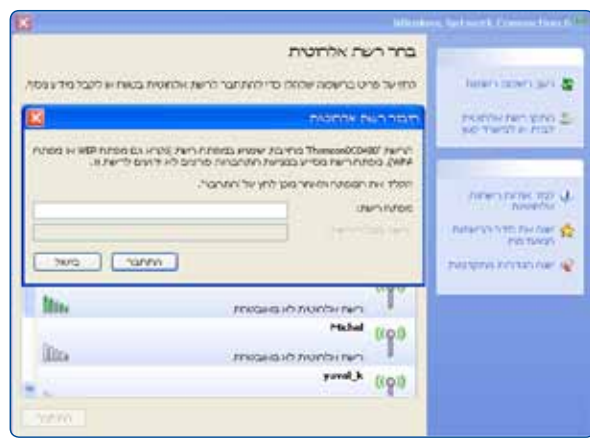

תהליך ההתחברות הסתיים. בזק מאחלת לך גלישה מהנה!

# **.6 הגדרות USB**

הנתב תומך בחיבור אחד USB . ניתן להשתמש בחיבור זה באופן הבא: .1 לחיבור התקן איחסון נייד. .2 לחיבור מדפסת רשת.

#### **6.1 חיבור USB כהתקן איחסון לשיתוף קבצים**

הערה: במידה והינך מעוניין להעתיק קבצים בגודל של G4 ומעלה מהמחשב להתקן האחסון, יש לוודא כי התקן האחסון עובד במערכת קבצים NTFS.( לפרטים נוספים בנוגע לתפעול התקן האחסון יש לפנות לספק ממנו רכשת ציוד זה(

- יש לחבר את התקן האחסון הנייד לשקע USB בגב הנתב.
- במידה והתקן האחסון מגיע עם ספק כוח, יש לחבר את הספק לשקע החשמל
	- יש לוודא כי נורית USB בנתב דולקת לאחר חיבור ההתקן
	- יש לפתוח את הדפדפן ולהקליד בשורת הכתובת bezeq\bezeq\\

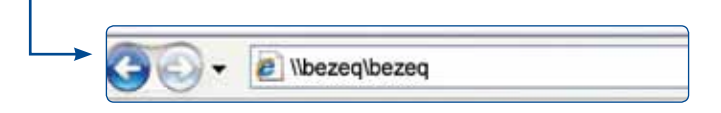

# יתקבל המסך הבא המכיל את הקבצים המאוחסנים בהתקן הנייד

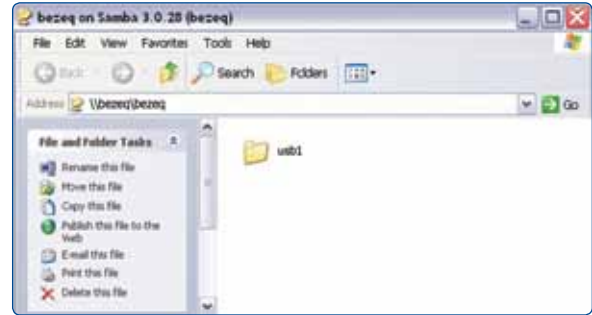

6.1.1 מיפוי כונן רשת ללקוחות בעלי מערכת הפעלה XP בשולחן העבודה, לחץ קליק ימני על העכבר על אייקון "המחשב שלי" )computer My )ובחר באפשרות מיפוי כונן רשת )DRIVE NETWORK MAP)

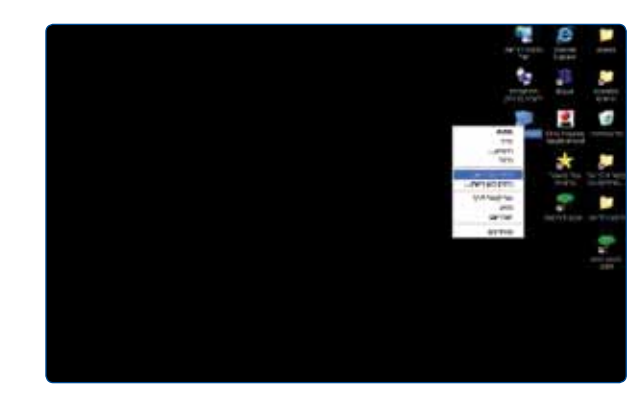

במסך שיפתח יש לבחור אות לכונן הרשת )DRIVE) תחת הגדרת תיקיה )FOLDER )יש להקליד את הטקסט הבא bezeq\bezeq \\ולחץ על סיום )Finish)

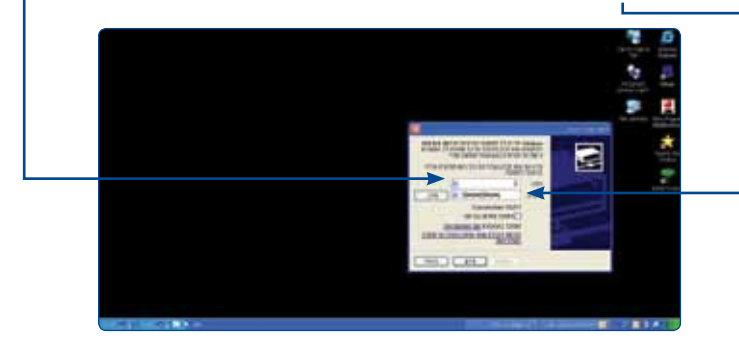

בשולחן העבודה יש להיכנס ל"מחשב שלי" )computer My )ויתקבל המסך הבא:

תחת קטגוריית כונני רשת )Drivers Network )יופיע כונן הרשת שיצרת אשר ניתן לזהותו לפי האות שבחרת בתחילה או לפי השם "bezeg on samba"

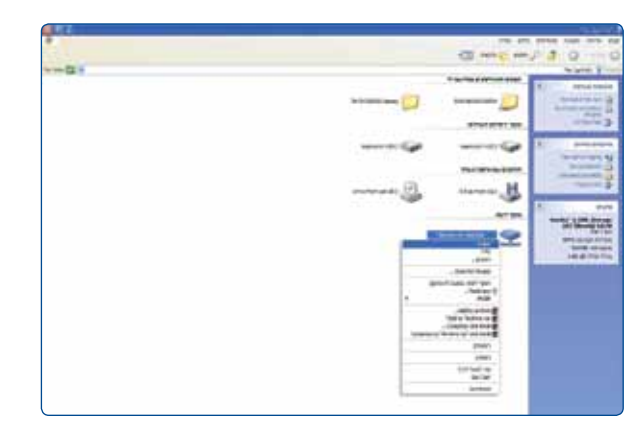

לחץ קליק ימני עם העכבר על כונן הרשת ובחר באפשרות פתח )Open )יתקבל המסך המכיל את הקבצים המאוחסנים בהתקן הנייד

# **6.1.2 מיפוי כונן רשת ללקוחות בעלי מערכת הפעלה 7 Win**

בשולחן העבודה, לחץ קליק ימני על העכבר על אייקון ה"מחשב העבודה" )computer My )ובחר באפשרות מיפוי כונן רשת )DRIVE NETWORK MAP)

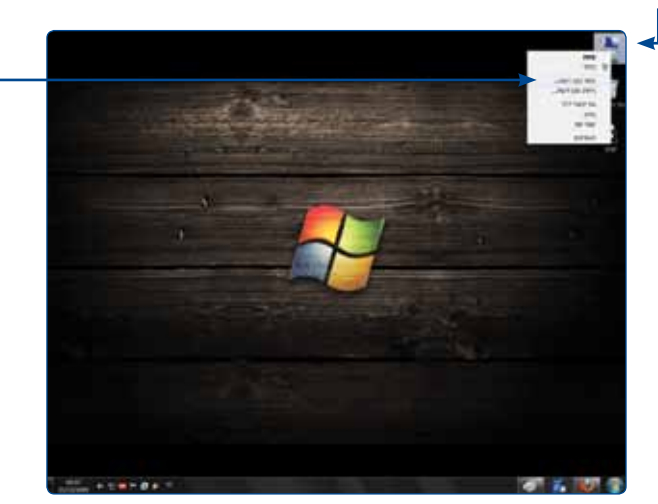

# במסך שיפתח יש לבחור אות לכונן הרשת )DRIVE) תחת הגדרת תיקיה )FOLDER )יש להקליד את הטקסט הבא bezeq\bezeq\\

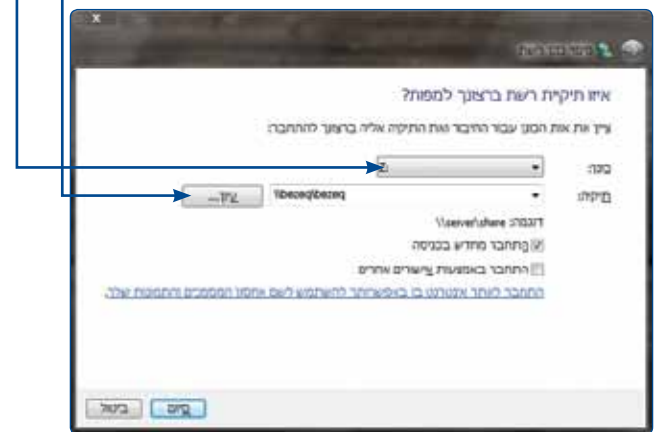

# לחץ על סיום )Finish)

# בשולחן העבודה יש להיכנס ל"מחשב העבודה" )computer My )ויתקבל המסך הבא:

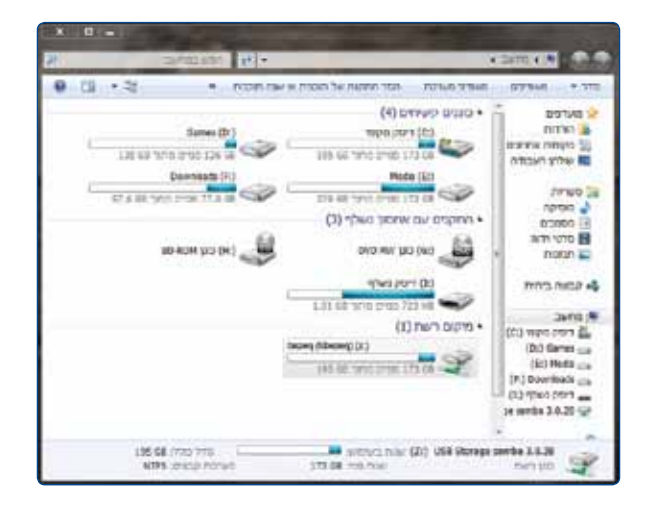

תחת קטגוריית מיקומי הרשת )Location Network )יופיע כונן הרשת שיצרת אשר ניתן לזהותו לפי האות שבחרת בתחילה או לפי השם )bezeq (\\bezeq יש ללחוץ על התקיה המופיעה במסך על מנת לצפות בקבצים המאוחסנים בהתקן הנייד

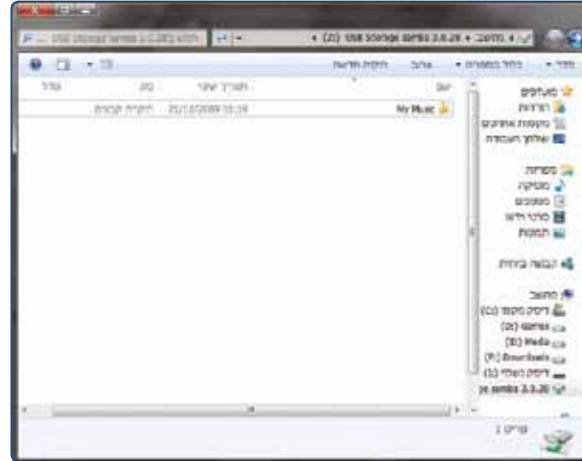

# **6.1.3 הוצאה והכנסת התקן אחסון USB מהנתב**

כדי לאפשר תקינות עבודה של הנתב והתקן אחסון ה- USB המחובר אליו,

- יש להקפיד על הדגשים הבאים:
- .1 יש להמתין דקה אחת לאחר הכנסת התקן האחסון המחובר לנתב ועד לתחילת השימוש בו (כגון פתיחת קובץ)
	- .2 יש להמתין דקה אחת לאחר סגירת חלון ניהול התקן האחסון
- או את חלון מיפוי כונן הרשת בטרם הוצאתו מהנתב. \\bezeq\bezeq

# **6.2 חיבור USB כשרת מדפסות**

- יש לוודא שברשותך דיסק ההתקנה של המדפסת.
	- יש לחבר את המדפסת לחשמל.
- יש לחבר את המדפסת באמצעות כבל USB ייעודי לחיבור USB בגב הנתב.
	- יש לוודא כי נורית USB בנתב דולקת לאחר חיבור המדפסת.

# **6.2.1 תהליך הגדרת מדפסת במחשב ללקוחות בעלי מערכת הפעלה XP**

**הערה**: השימוש במדפסת כמדפסת רשת מחייב התקנת הדרייברים של המדפסת בכל מחשב ברשת.

במידה והמדפסת חדשה ולא הותקנה באף מחשב, יש לבצע התקנה מקומית במחשב אחד לפחות ולבצע הדפסה כדי לוודא את תקינות המדפסת. לאחר התקנת המדפסת עם דיסק ההתקנה המצורף מהיצרן, יש להגדיר את

המדפסת כמדפסת רשת.

יש לגשת בתפריט: התחל < הגדרות < מדפסות ופקסים המסך הבא יתקבל

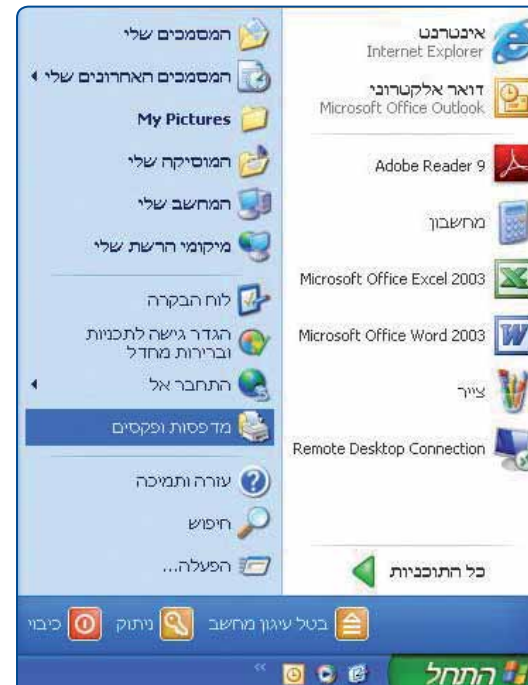

# יש ללחוץ על הוספת מדפסת (Add a printer) (המדפסת חייבת להיות מחוברת לנתב )

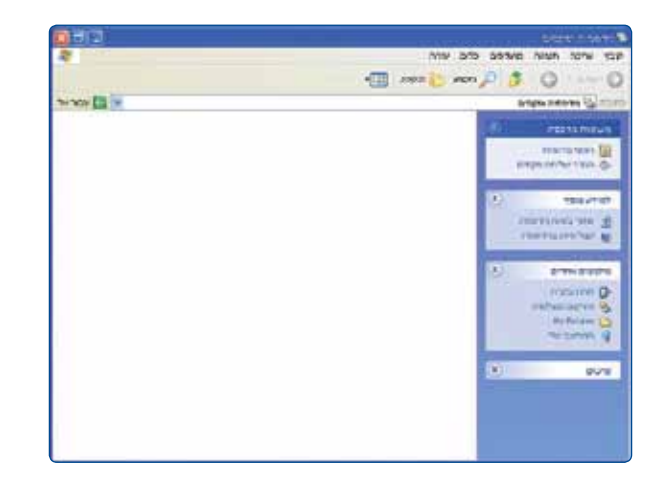

#### המסך הבא יתקבל

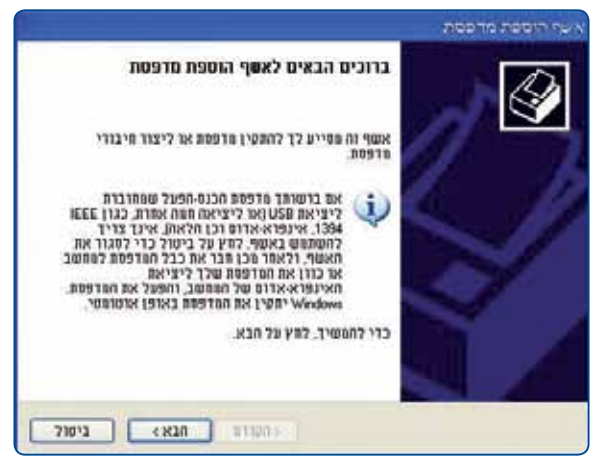

לחץ הבא (Next) למעבר נוסף

# יש לבחור במדפסת רשת (Network Printer)

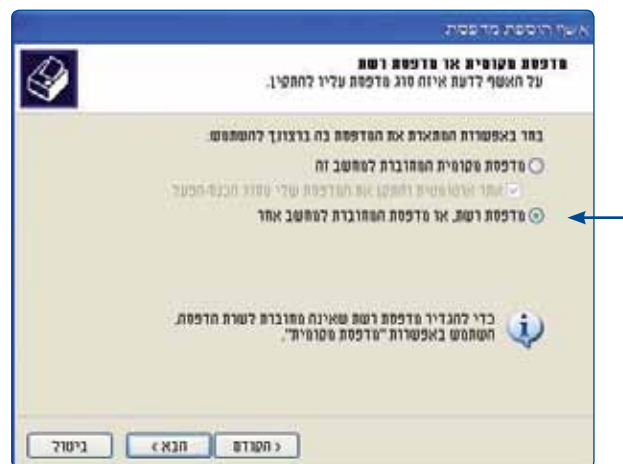

#### לחץ הבא (Next) למעבר למסר

יש לסמן "התחבר למדפסת" (Connect to printer)

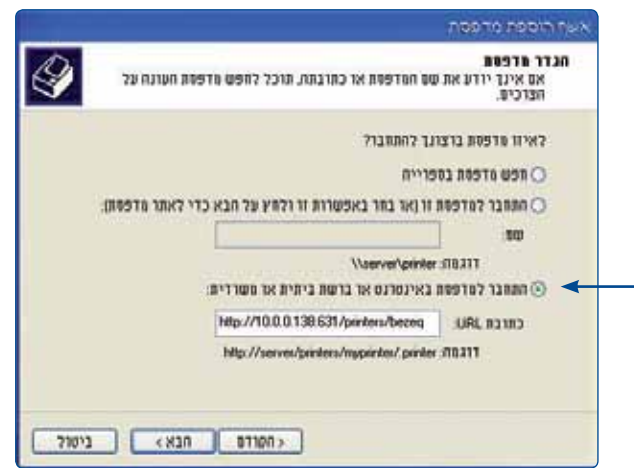

בשורת URL יש להקליד את הכתובת הבאה: http://10.0.0.138:631/printers/bezeq

לחץ הבא (Next) למעבר למסך הבא

#### יש לבחור את שם היצרן ודגם המדפסת שברשותך מתוך הרשימה שבמסך.

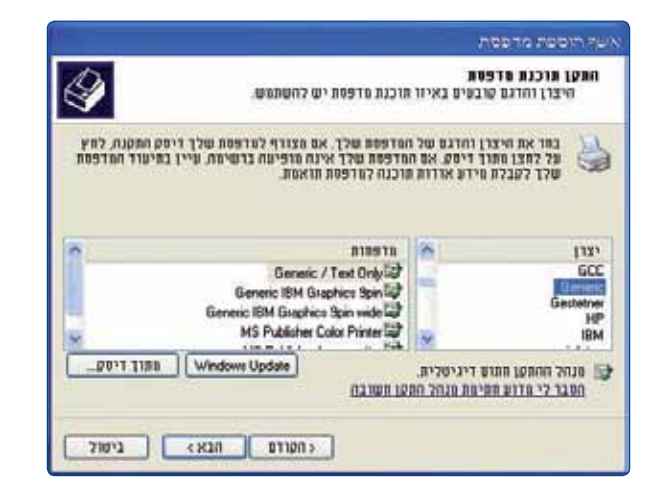

#### לחץ אישור (OK) להמשר

במידה ואינך מוצא את הדגם המדויק של המדפסת, הכנס את דיסק ההתקנה של המדפסת ובחר באפשרות "מתוך דיסק" )Disk Have )להתקנת הדרייבר. יתקבל המסך הבא.

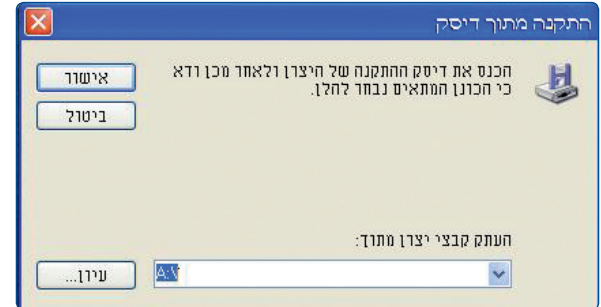

במסך זה יש ללחוץ על עיון )Browse )ולהגדיר את הנתיב המדוייק של קבצי התקנת המדפסת בסיום לחץ אישור )OK )למעבר למסך הבא.

# הגדרת המדפסת כבררת מחדל

יש לסמן כן )Yes )וללחוץ next למעבר למסך הבא

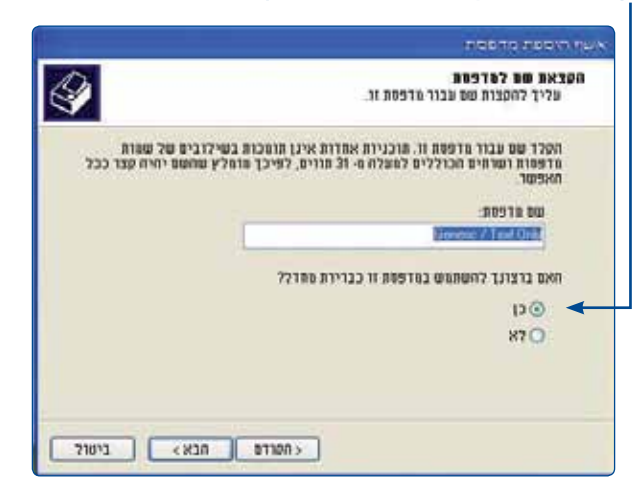

#### שיתוף מדפסת

יש לסמן "אל תשתף מדפסת זו" וללחוץ הבא )next )למעבר למסך הבא

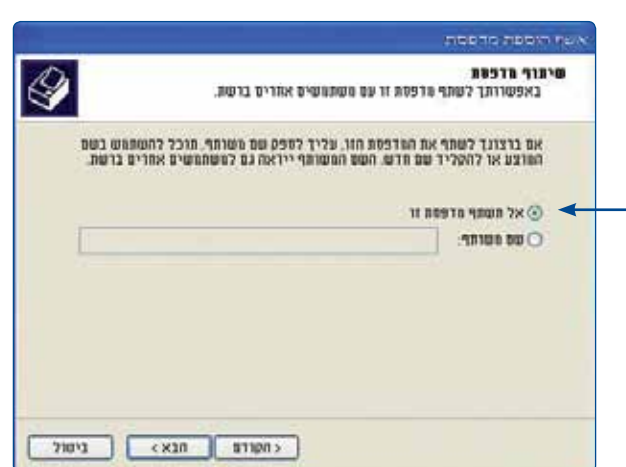

#### הדפסת עמוד ניסיון יש לסמן כן וללחוץ next למעבר למסך הבא

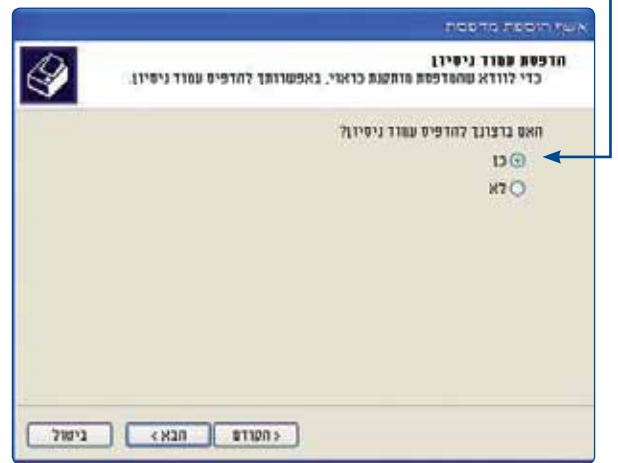

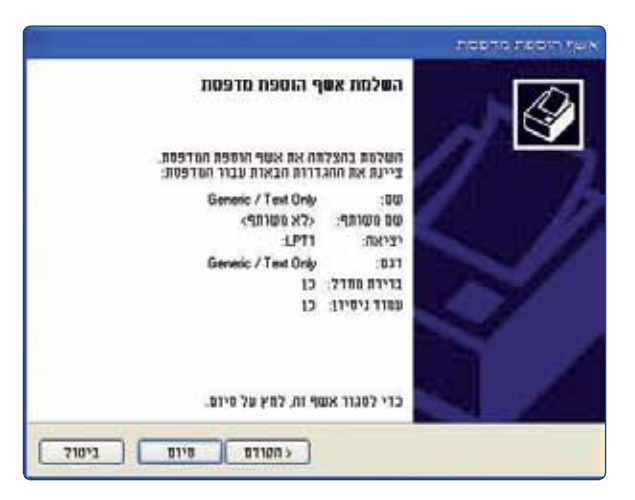

לחץ סיום )Finish )לסיום תהליך התקנת המדפסת במסך זה יופיע סימון על מדפסת ברירת המחדל כפי שהוגדרה בתהליך ההתקנה. )בשלב זה הסתיים תהליך הגדרת המדפסת(.

#### **6.2.2 תהליך הגדרת מדפסת במחשב ללקוחות בעלי מערכת הפעלה 7WIN**

**הערה**: השימוש במדפסת רשת מחייב התקנת הדרייברים של המדפסת בכל מחשב ברשת. במידה והמדפסת חדשה ולא הותקנה באף מחשב, יש לבצע התקנה מקומית במחשב אחד לפחות ולבצע הדפסה כדי לוודא את תקינות המדפסת. לאחר התקנת המדפסת עם דיסק ההתקנה המצורף מהיצרן, יש להגדיר את המדפסת כמדפסת רשת.

> יש לגשת בתפריט: התחל < הגדרות < לוח בקרה < התקנים ומדפסות ויתקבל המסך הבא:

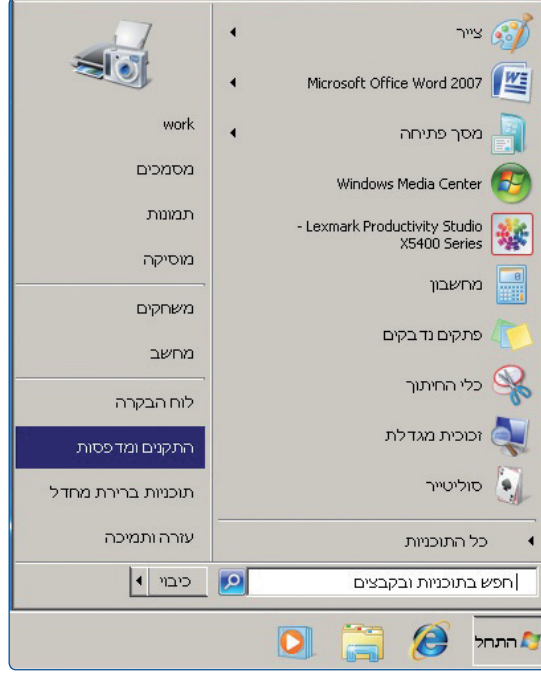

# יש ללחוץ על הוספת מדפסת (Add a printer) (המדפסת חייבת להיות מחוברת לנתב)

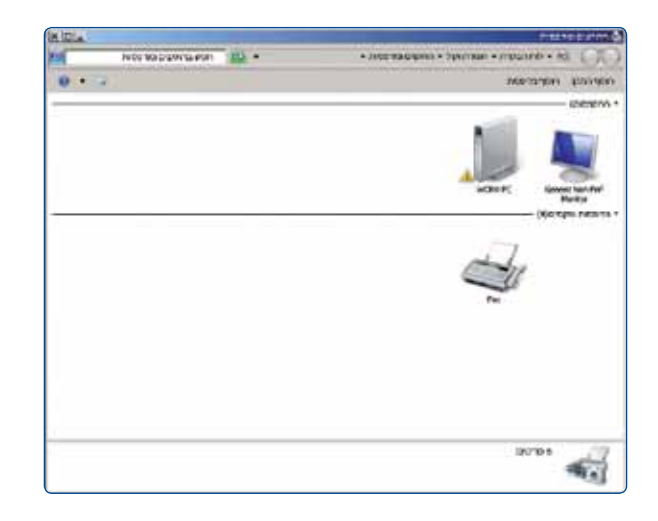

# יתקבל המסך הבא בחר באפשרות הוספת מדפסת רשת בסיום לחץ "הבא" )Next)

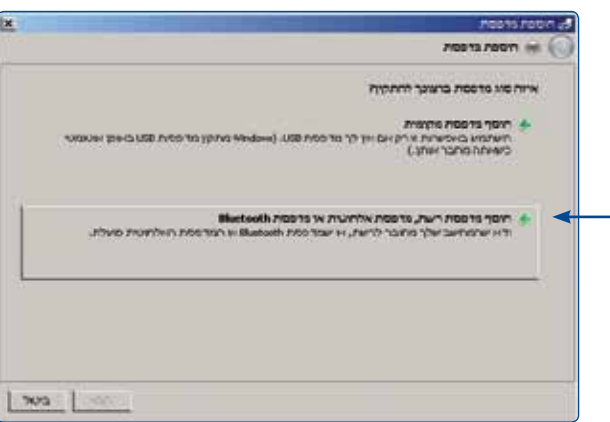

#### חיפוש אחר מדפסת פנויה ברשת

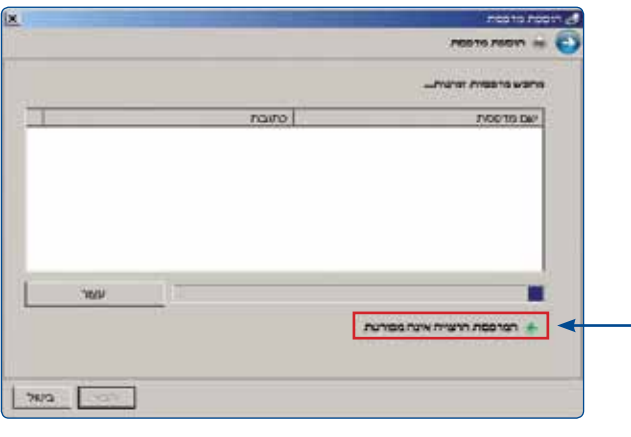

יש לבחור באפשרות "המדפסת הרצויה אינה מפורטת" (The printer that I want isn't listed) להמשך לחץ "הבא" )Next)

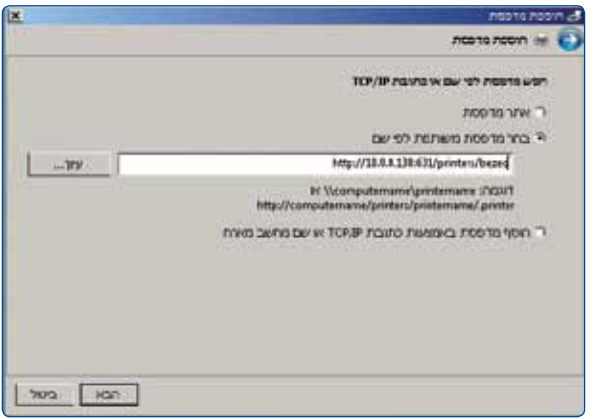

בחר באפשרות "בחר במדפסת משותפת לפי שם" (Select a shared printer by name) בשורת URL יש להקליד את הכתובת הבאה: http://10.0.0.138:631/printers/bezeq לחץ הבא (Next) למעבר למסך

בהתחברות למדפסת רשת, המסך הבא יופיע למשך מספר שניות ויעבור אוטמטית למסך הבא אחריו

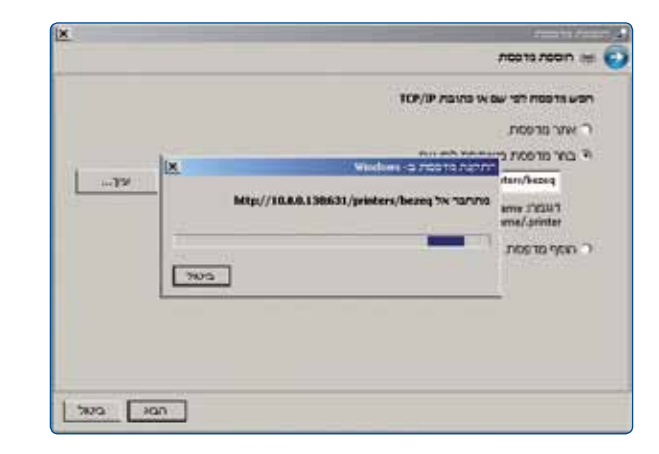

יש לבחור את שם היצרן ודגם המדפסת שברשותך מתוך הרשימה שבמסך. לחץ אישור )OK )להמשך. במידה ואינך מוצא את הדגם המדויק של המדפסת, הכנס את דיסק ההתקנה של המדפסת ובחר באפשרות "מתוך דיסק" (Have Disk) להתקנת הדרייבר.

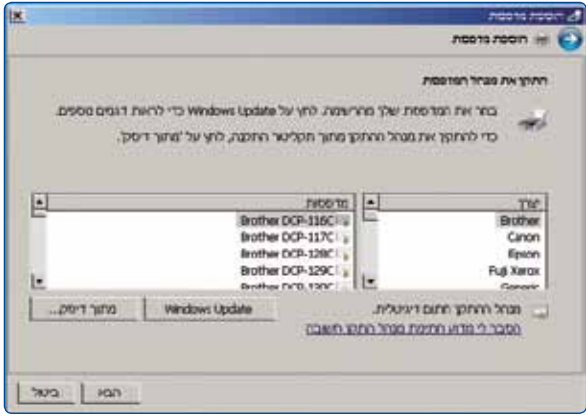

לחץ אישור (OK) למעבר למסך הבא.

במסך זה יש ללחוץ על עיון )Browse )ולהגדיר את הנתיב המדויק של קבצי התקנת המדפסת.

בסיום לחץ אישור )OK )למעבר למסך הבא.

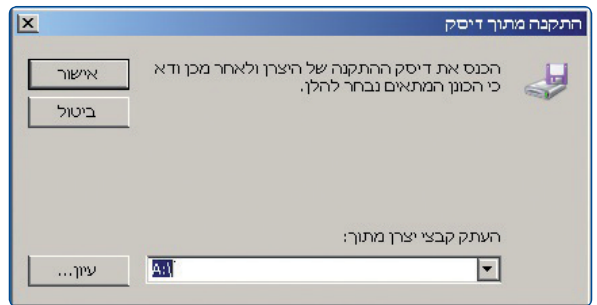

#### הגדרת המדפסת כברירת מחדל

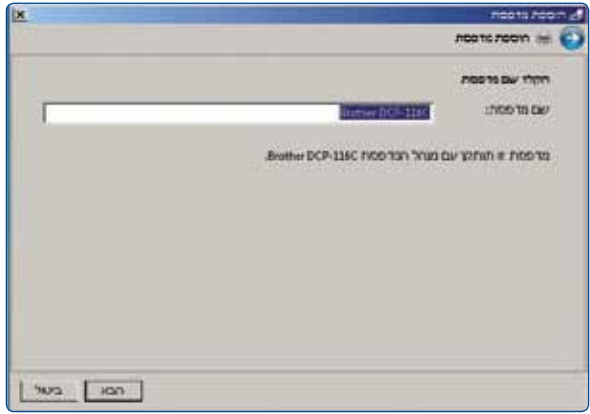

לחץ הבא )Next )למעבר למסך הבא מתקבלת הודעה "המדפסת הוגדרה בהצלחה" (You've successfully added bezeq)

#### שיתוף מדפסת

יש לסמן "אל תשתף מדפסת זו" וללחוץ הבא )next )למעבר למסך הבא

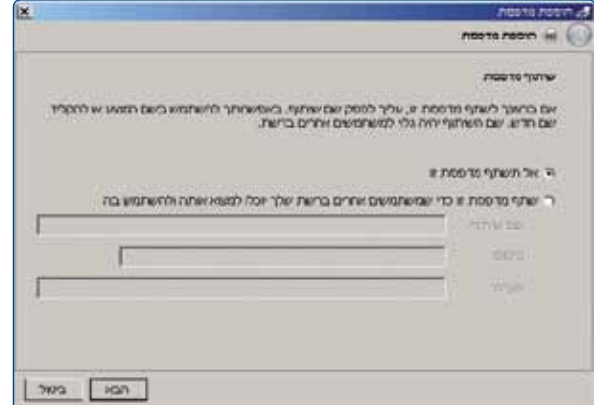

# קביעת המדפסת כברירת מחדל והדפסת עמוד ניסיון

במסך זה יופיע סימון על מדפסת ברירת המחדל כפי שהוגדרה בתהליך ההתקנה

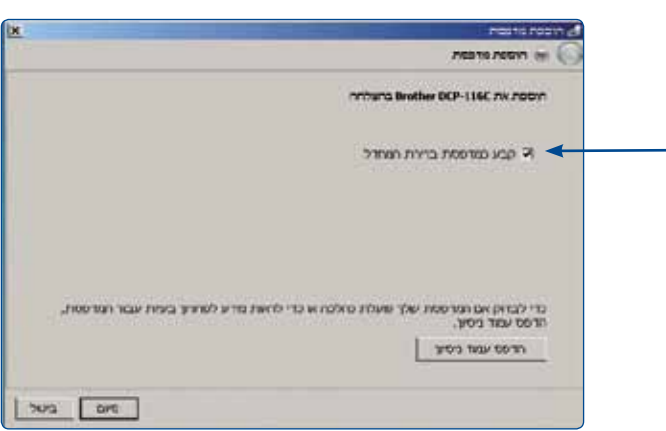

ניתן להדפיס עמוד ניסיון לבדיקת המדפסת לחץ סיום )Finish )לסיום תהליך התקנת המדפסת.

#### **.7 מיקרופילטרים**

יש לוודא שברשותך מיקרופילטר בעבור כל שקע פעיל של טלפון שקיים בביתך.

ללקוח חדש, ניתן לרכוש מיקרופילטר במעמד הקניה )אספקת המיקרו פילטרים באמצעות טכנאי בזק/איסוף ברשת חנויות בזק( ללקוח קיים, ניתן לרכוש מיקורפילטרים ברשת חנויות בזק.

המיקורפילטר מבצע הפרדה בין שירות רשת ביתית לבין שירות הטלפון. הוא מאפשר לקיים שיחות טלפון תוך כדי גלישה באינטרנט, ללא הפרעות הדדיות.

בכל שקע בו מחובר מכשיר טלפון, חייב להיות מותק מיקרופילטר תקני של בזק.

הנתב מתחבר לקו VDSL ע"י חיבור לשקע ה- VDSL במיקרופילטר המותקן בשקע בזק.

השקע שנותר במיקרופילטר, מיועד לחיבור טלפון או פקס.

בחנויות בזקסטור, ניתן לרכוש שקעים הכוללים בתוכם מיקרופילטר. חברת בזק משקיעה מאמצים מרביים לשמירה על איכות וביצועים גבוהים הן של קו הטלפון והן של האינטרנט המהיר שברשותך, שימוש במיקרו פילטרים מקוריים של בזק, מסייע למנוע תקלות מיותרות.

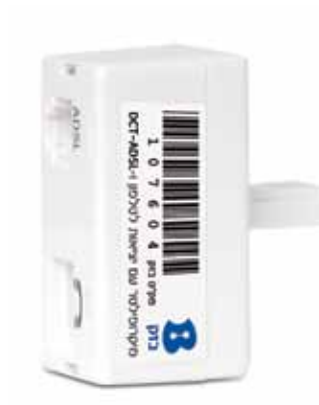

#### **.8 הוראות בטיחות**

#### **8.1 שיקולי בטיחות**

הנתב מתוכנן לשימוש ביתי ולכן: אין להשתמש בנתב זה בסביבה בעלת לחות גבוהה או טמפרטורה גבוהה. אין לחשוף את הנתב לטמפרטורה העולה על ºC.40 אין לפתוח או לנסות לתקן את המארז המכשיר בכל עת. במידה והנתב חם מידי יש לכבותו, להמתין להתקררותו ולנסות להפעילו מחדש. במידה ועדיין המכשיר לא תקין, נא לפנות למוקד התמיכה של בזק. את המכשיר ניתן לתקן/להחליף אך ורק בתיאום בזק. אין להשתמש במוצר זה על גבי משטח שאינו יציב. חובה להשתמש אך ורק בממיר המתח המקורי של המוצר. שימוש בממיר מדגם אחר יכול לפגוע בביצועי המכשיר ואמינותו. מומלץ לא להתקין את הנתב בארון חשמל חיצוני.

#### **8.2 הוראות בטיחות לשימוש בספק כוח**

מנע חדירת מים או לחות.

הרחק אותו מטמפרטורות קיצוניות כגון ליד רדיטור או תנור חם או מקום הפתוח לשמש.

הרחק אותו מנורות דולקים, סיגירות וסיגרים דלוקים, להבה גלויה וכו'. מנע נפילת עצמים או התזות נוזלים כולל חומצות כלשהן על הספק. כדי להקטין סכנת נזק לכבל החשמלי אל תנתק את ספק הכוח מהשקע ע"י משיכת הכבל, אחוז בספק הכוח ומשוך אותו מהשקע.

ודא שהכבל מנותק כך שאין סכנה שידרכו עליו או שייכשלו בו. **אזהרה**: לעולם אין להחליף את הפתיל או התקע בתחליפים לא מקוריים, אם התקע אינו מתאים לשקע, השתמש במתאם מתאים לפי המלצת היצרן חיבור לקוי עלול לגרום להתחשמלות המשתמש.

בשימוש עם כבל מאריך יש לוודא תקינות מוליך הארקה שבכבל. מיועד לשימוש פנים בלבד ולא במקום חשוף לגשם וכו'.

> יש להקפיד ולתחזק את התקן ניתוק במצב תפעולי מוכן לשימוש. יש לאפשר גישה נוחה לחיבור וניתוק ספק הכוח מרשת החשמל.

#### **.9 איתור תקלות**

להלן רשימה של בעיות נפוצות. לפני שתבקש תמיכה טכנית אפשר לעיין בפרק זה על מנת לפתור את הבעיה באופן עצמאי.

#### **9.1 הנתב אינו פועל**

בדוק שנורית ה- Power דולקת בדוק שכבלי הרשת מחוברים היטב בדוק שנורית ה- DSL דולקת קבוע אם ביצעת את כל בדיקות והפעולות הרשומות מעלה ועדיין הנתב אינו פועל כראוי, בצע איתחול הנתב על ידי כיבוי הנתב, ולאחר כ- 10 שניות הפעל שוב על ידי לחיצה על לחצן ה- Off/On.

#### **9.2 נורית ה- DSL כבויה/מהבהת**

קו ה- VDSL מנסה להסתכרן, אך אינו מצליח. וודא שישרות ה- VDSL מסופק לביתך. וודא שיש צליל חיוג על הקו, וודא שקו הטלפון מצידו האחד מחובר לשקע הטלפון ומצידו השני לשקע VDSL של הנתב שלך.

#### **9.3 נורית ה - Internet כבויה**

בדוק הקלדה נכונה של שם משתמש וסיסמה שקבלת מספק האינטרנט בנתב. במידה והגדרת נכון, יש לבדוק תקינות שם משתמש וסיסמה מול ספק האינטרנט. הערה: נורית ה - Internet פעילה רק לאחר שנורית ה- DSL דולקת.

#### **9.4 נורית USB כבויה**

התקן ה- USB אינו מחובר בצורה תקינה. לבדיקה יש לחבר את ההתקן למחשב ולראות שאכן ההתקן עולה במחשב.

#### **9.5 בעיות בקליטה אלחוטית**

הנתב האלחוטי עובד בטכנולוגיית WiFi ועשוי להיות חשוף להפרעות וקשיי קליטה עקב תנאי סביבה שונים ומכשירים בעלי יכולות אלחוטיים. כגון: טלפון DECT, מקלדת אלחוטית, עכבר אלחוטי וכו'.

#### **.10 מאפיינים וממשקים**

נתב אלחוטי, 2VDSL מהיר

הכולל 4 ממשקי אתרנט Mbps10/100 גישה אלחוטית בתקן a/n/g/b802.11 הכוללת יכולת הצפנה, חומת אש הכוללת מנגנוני הגנה מתקדמים, תהליך התקנה מהיר ויכולות ניהול מתקדמות. USB - חיבור לכונן חיצוני או חיבור למדפסת כשרת מדפסות

#### **.11 תאימות לתקנים**

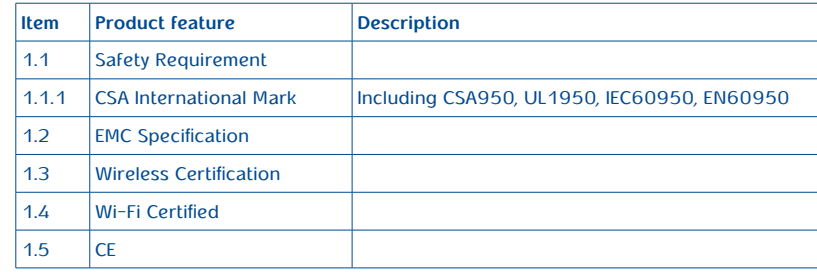

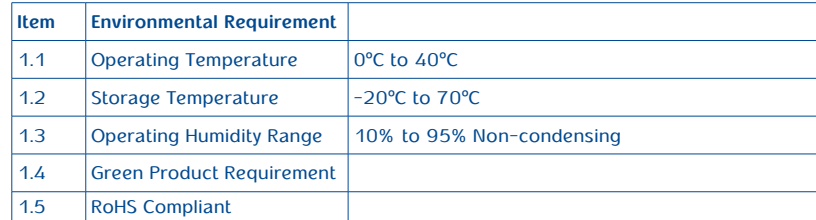

#### **.12 תעודת אחריות**

בזק החברה הישראלית לתקשורת בע״מ (להלו: בזק) אחראית כלפי הלקוח בהתאם למסלולים השונים הקיימים בבזק: רכישה/השאלה/חכירה/תחזוקה, עבור ציוד הקצה (להלן המכשיר) שנמסר ללקוח, לפעילותו התקינה של המכשיר למשר תקופה של 12 (שנים עשר) חודשים מיום מסירת המכשיר לידי הלקוח בהתאם למסלולים שפורטו לעיל (להלן תקופות האחריות) ובהתאם לתנאים המפורטים להלן:

תעודת אחריות זו תהא תקפה רק אם מולאה כדין. כדלקמן:

- דגם ומספר סידורי של המוצר המכשיר
- מספר אסמכתא של מסלול קבלת המכשיר )רכישה/השאלה/חכירה/תחזוקה(
	- תאריך מלא של מסירת המכשיר ללקוח

 שם פרטי ושם משפחה ומספר תעודת הזהות של הלקוח / שם חברה וח.פ. תעודת אחריות שבה אחד הפרטים שלעיל לא מולא באופן מלא ומפורט לא תהא תקפה.

#### **תנאי אחריות**

כיסוי - בתקופת האחריות תהיה בזק אחראית כלפי הלקוח, בכפוף לסייגים הקבועים בתעודת אחריות זו, לתקינות המכשיר באופן שיאפשר ללקוח לעשות שימוש סביר במכשיר.

האחריות האמורה תכלול החלפת חלקים, החלפת המכשיר, תיקון המכשיר או השבת שוויו הכספי והכול על פי שיקול דעתה של בזק ו/או מי מטעמה. אחריות בזק תהיה מוגבלת עד לסכום מקסימאלי השווה למחיר ששילם הלקוח בגין המכשיר.

בזק לא תהיה אחראית לנזקים עקיפים שיגרמו ללקוח ו/או לכל צד שלישי ו/או לרכוש/ציוד של הלקוח ו/או כל צד שלישי, בעטיו של המכשיר ו/או עקב השימוש בו. במקרה של החלפת חלק מסוים או של המכשיר כולו, תהא בזק ראשית להשתמש בחלפים חדשים או מחודשיים, ולכן להחליף את המכשיר התקול במכשיר חדש ו/או מחודש. מאותו סוג שנרכש על ידי הלקוח או מסוג דומה, או סוג אחר שהינו שווה ערך לפחות למכשיר שנרכש על ידי הלקוח והכול על פי שיקול דעתה הבלעדי של בזק.

תיקון המכשיר ו/או החלפתו לא יאריכו את תקופת האחריות. האחריות לא תחול במקרים בהם נוצרו ליקויים ו/או נזק ו/או פגם כתוצאה מאחד או יותר מהמקרים הבאים:

- במקרה של שמוש במכשיר באופן ר או שלא נהוג נכון
	- ו/או סביר.
- במקרה של בצוע טיפול ו/או שינוי ו/או מניפולציה כלשהי במכשיר שלא על ידי בזק.
	- במקרה של אי קיום הוראות כתובות שסופקות ללקוח.

על כתב אחריות זה חלים חוקי מדינת ישראל בלבד.

לנוחות הקריאה כתב אחריות זה נוסח בלשון זכר אולם גם לנקבה במשמע.

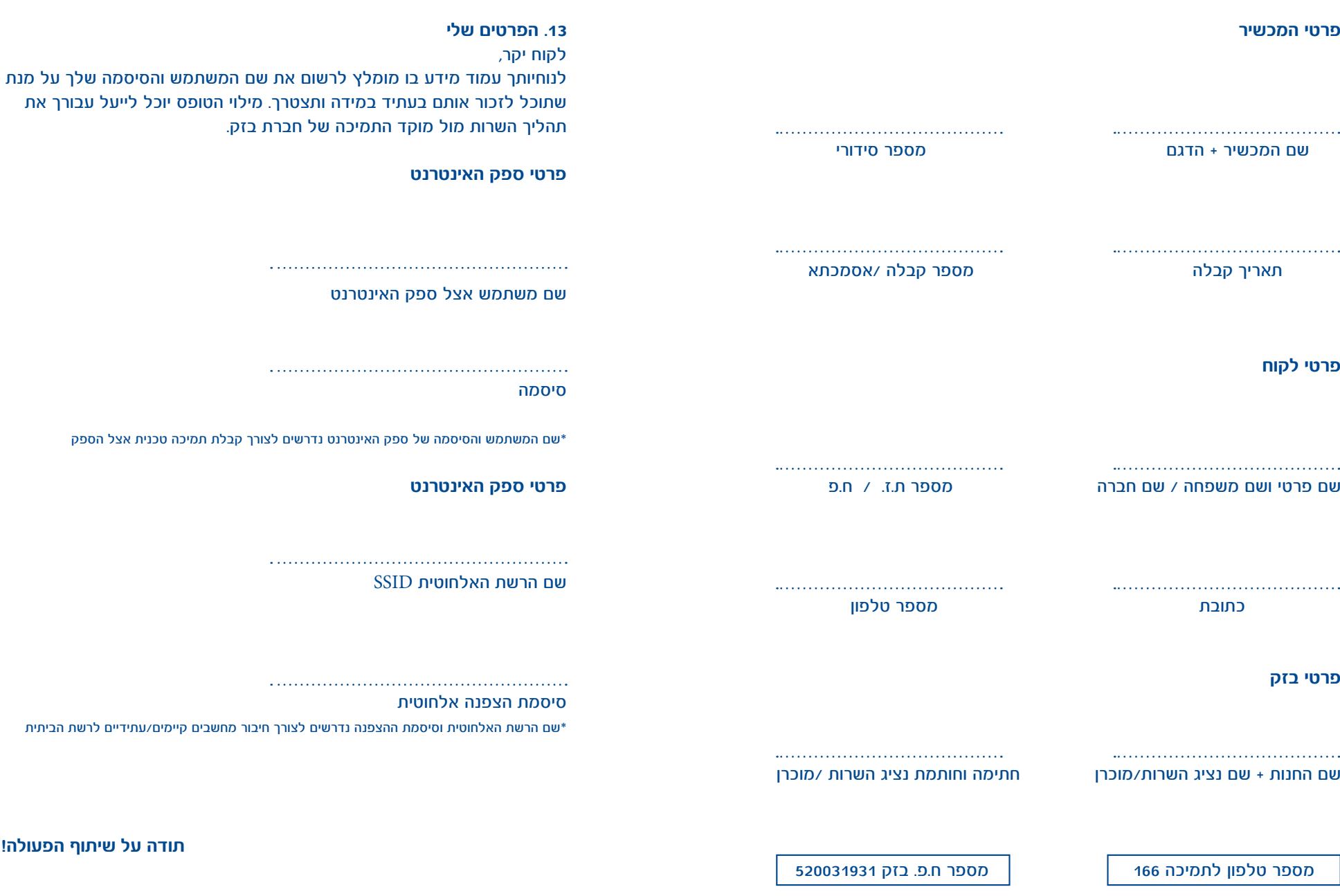

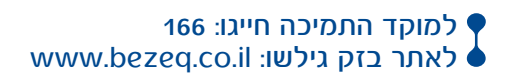

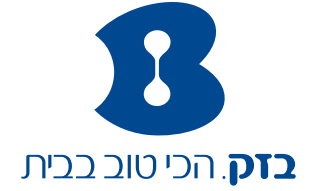

**NETGEAR Clareling** 

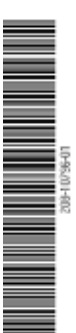

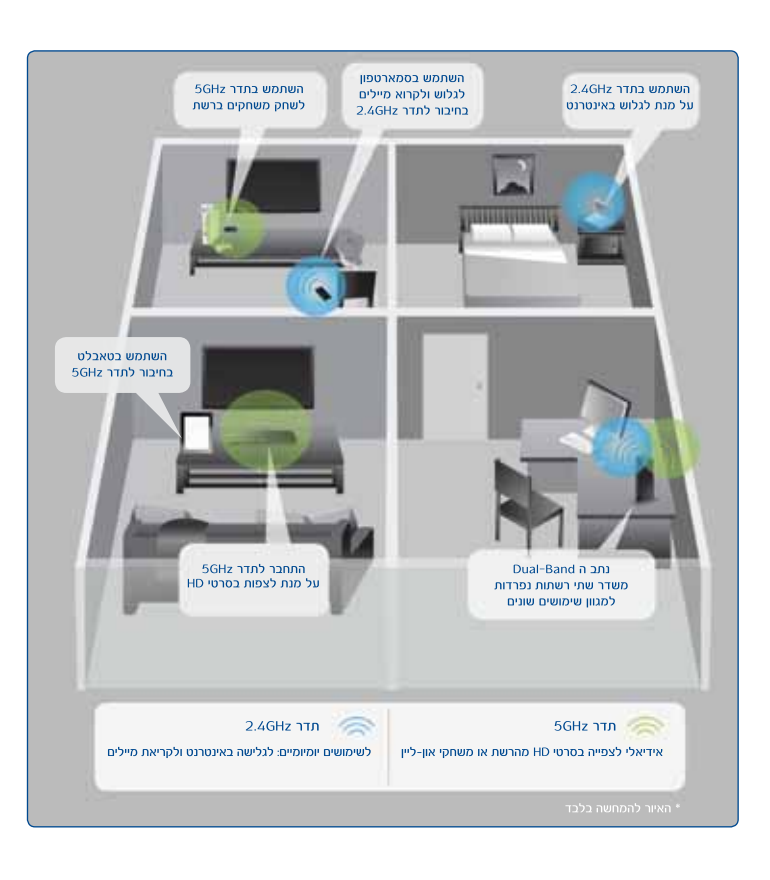